## **Formulario Virtual N° 1678**

1.- Ingrese al formulario a través de SOL seleccionando "Otras declaraciones y solicitudes"/ "Actualización Excepcional de la Deuda Tributaria – AEDT Ley N° 30230"/"Solicitud de Acogimiento"

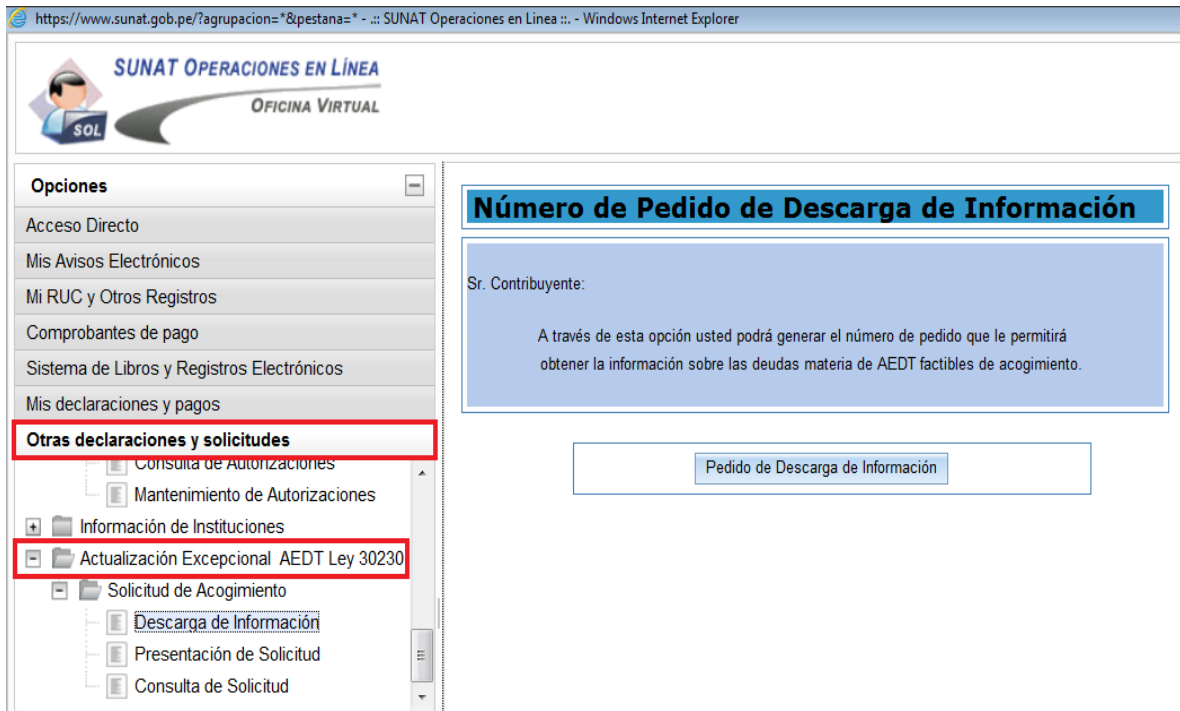

2.- Haga clic en "Pedido de Descarga de Información"

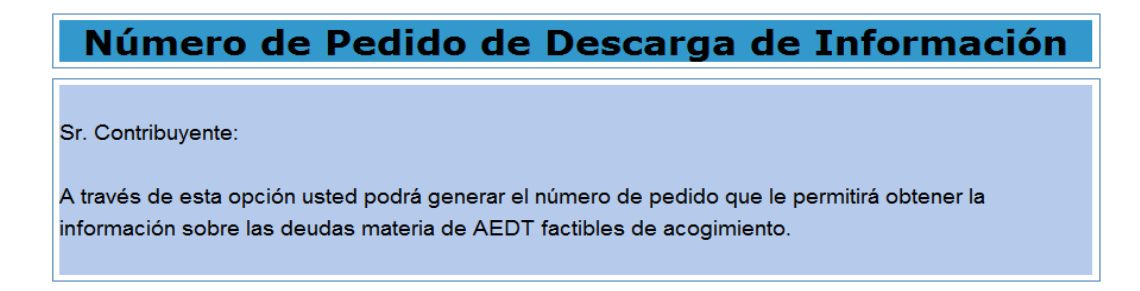

Pedido de Descarga de Información

3.- El sistema a continuación le mostrará la siguiente pantalla.

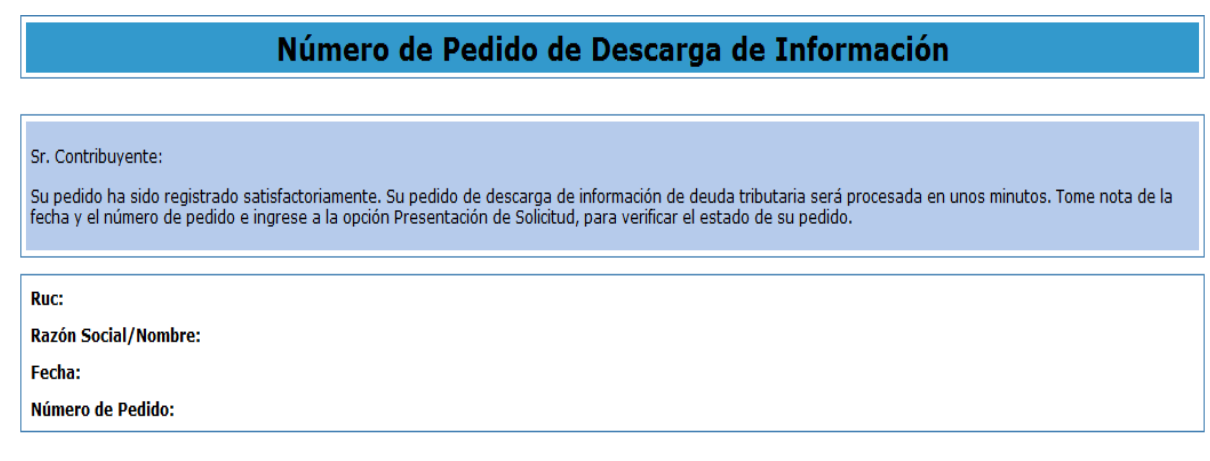

Para hacer el seguimiento a su pedido, ingrese a la opción Presentación de Solicitud, de existir error podrá generar un nuevo pedido.

4.- Ingrese a la opción "Presentación de Solicitud" y debe aparecer el estado de la generación del pedido.

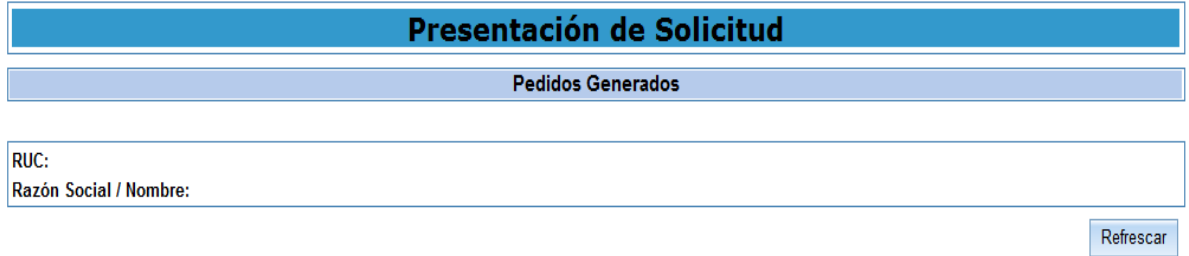

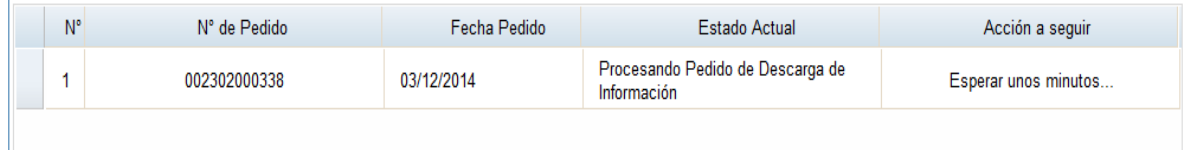

5.- Después de unos minutos podrá visualizar la deuda o anular el pedido.

## Presentación de Solicitud

## **Pedidos Generados**

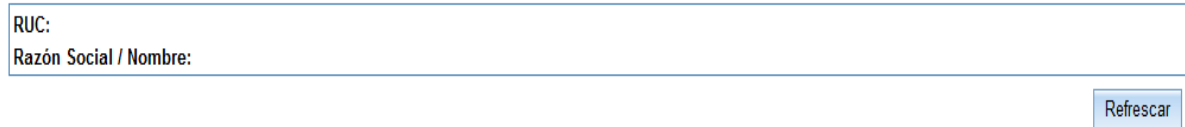

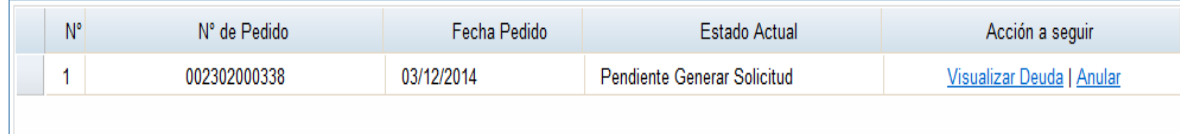

6.- Si tiene deuda, ésta será visualizada con los montos actualizados para que pueda ser seleccionada para su presentación.

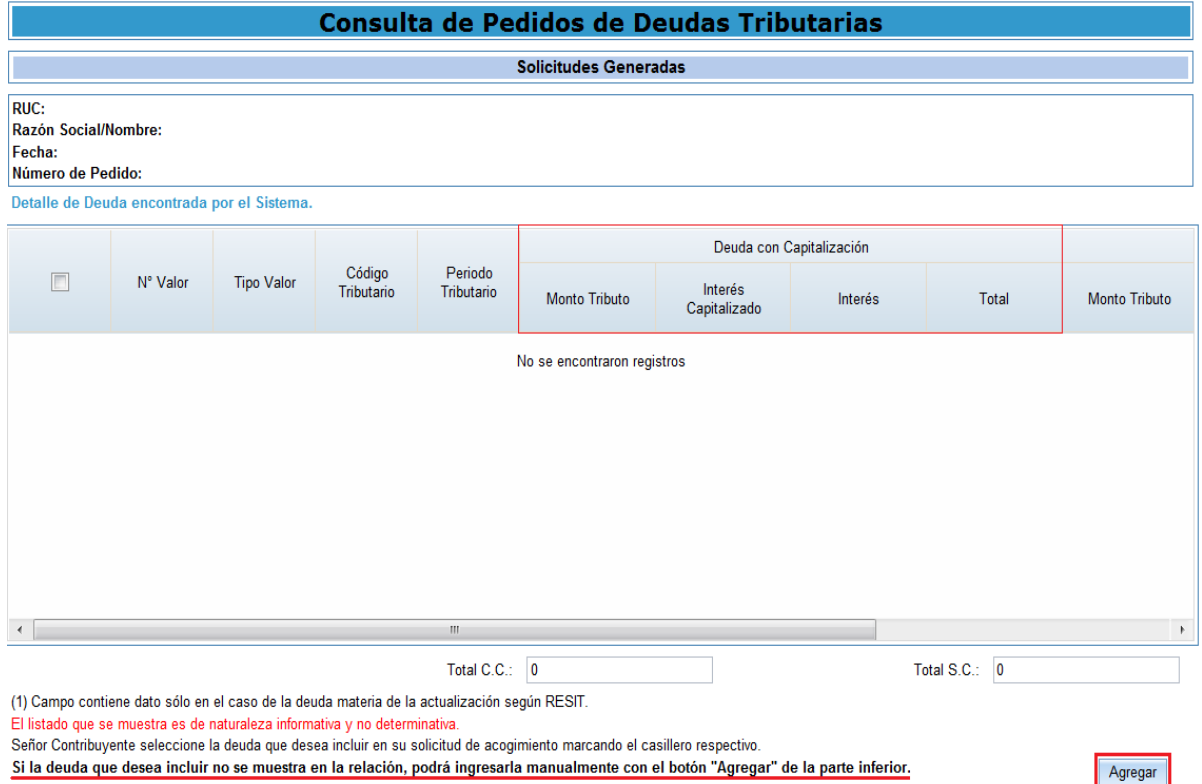

7.- Si desea incluir deuda que no se muestre en la relación las podrá ingresar de manera manual haciendo clic en el botón Agregar.

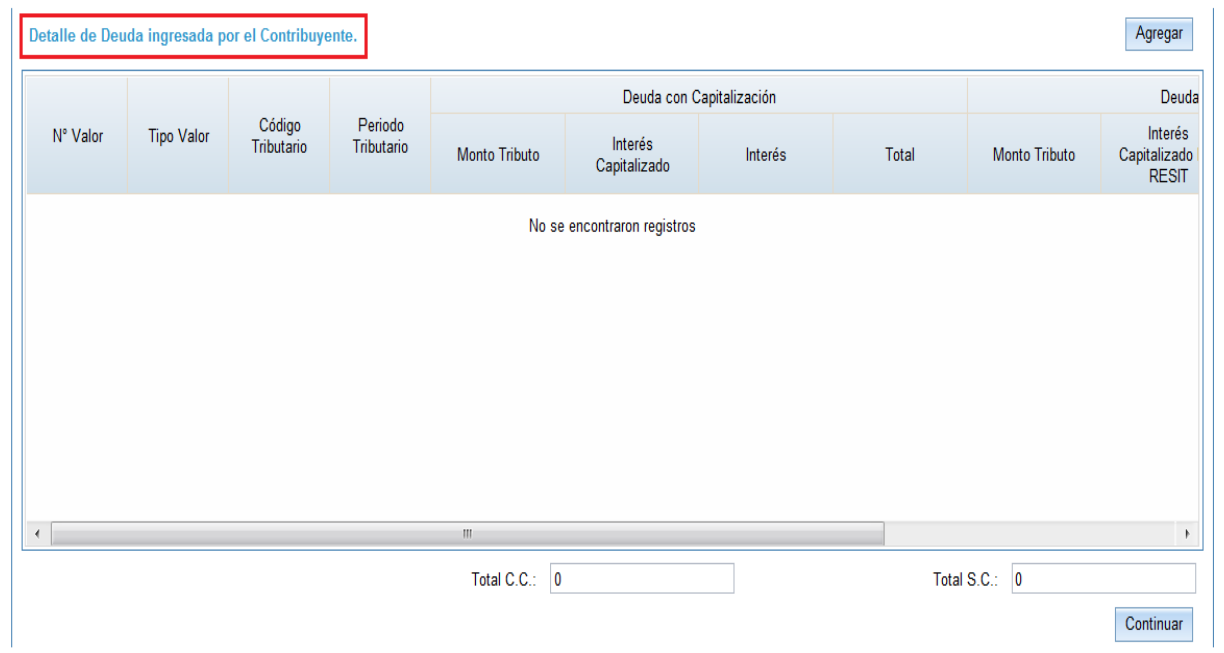

8.- Registre la deuda y consigne los montos que correspondan.

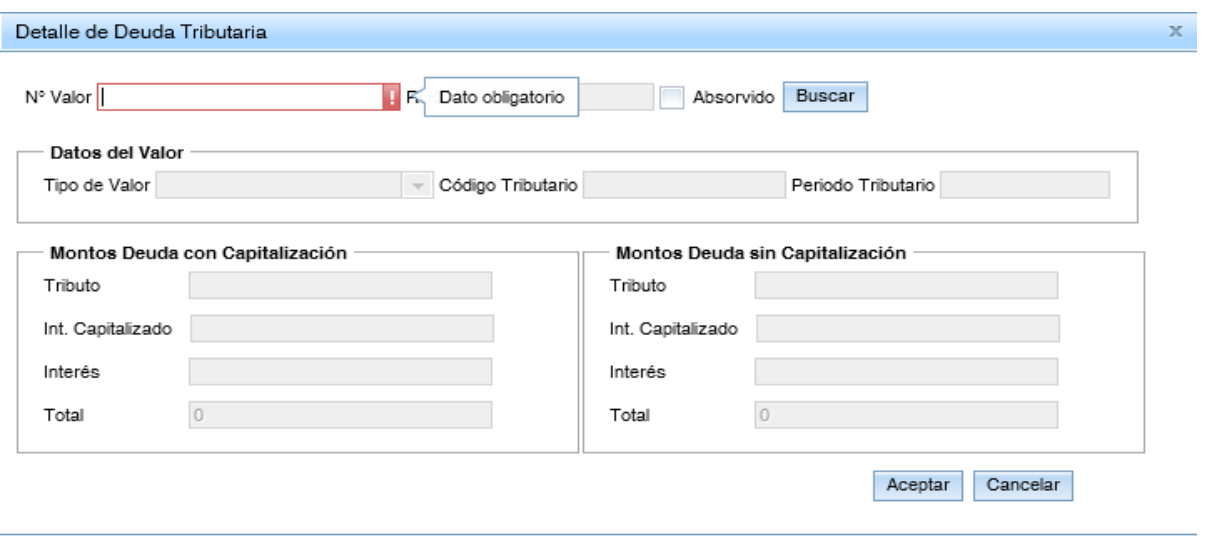